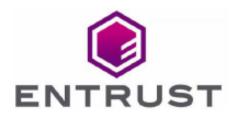

Member of Microsoft Intelligent Security Association

Microsoft Security

# Microsoft Internet Information Services

## nShield<sup>®</sup> HSM Integration Guide

2023-12-05

© 2023 Entrust Corporation. All rights reserved.

# Table of Contents

| 1. Introduction                                                      |
|----------------------------------------------------------------------|
| 1.1. Product configuration                                           |
| 1.2. Supported nShield hardware and software versions                |
| 1.3. Requirements                                                    |
| 2. Procedures                                                        |
| 2.1. Select the protection method                                    |
| 2.2. Install the nShield HSM                                         |
| 2.3. Install the Security World software and create a Security World |
| 2.4. Create the OCS                                                  |
| 2.5. Install and register the CNG provider                           |
| 2.6. Install IIS                                                     |
| 2.7. Create a certificate request                                    |
| 2.8. Get the signed certificate                                      |
| 2.9. Install the certificate                                         |
| 2.10. Integrate an nShield HSM with an existing IIS deployment       |
| 3. Appendix                                                          |
| 3.1. Import a Microsoft CAPI key into the nCipher Security World key |
| storage provider                                                     |

# Chapter 1. Introduction

Microsoft Internet Information Services (IIS) for Windows Server is a Web server application. nShield Hardware Security Modules (HSMs) integrate with IIS 10.0 to provide key protection with FIPS-certified hardware. Integration of the nShield HSM with IIS 10.0 provides the following benefits:

- Uses hardware validated to the FIPS 140 standards.
- Enables secure storage of the IIS keys.

## 1.1. Product configuration

Entrust has successfully tested the nShield HSM integration with IIS in the following configuration:

| Product          | Version             |
|------------------|---------------------|
| Operating System | Windows 2022 Server |
| IIS version      | 10.0                |

# 1.2. Supported nShield hardware and software versions

Entrust successfully tested with the following nShield hardware and software versions:

#### 1.2.1. nShield

| Product    | Security<br>World<br>Software | Firmware                    | Netimage | OCS          | Softcard | Module       |
|------------|-------------------------------|-----------------------------|----------|--------------|----------|--------------|
| nSaaS      | 13.3.2                        | 12.72.1 (FIPS<br>Certified) | 12.80.5  | $\checkmark$ |          | $\checkmark$ |
| Connect XC | 13.3.2                        | 12.72.1 (FIPS<br>Certified) | 12.80.5  | $\checkmark$ |          | $\checkmark$ |

| Product    | Security<br>World<br>Software | Firmware                 | Netimage | ocs          | Softcard | Module       |
|------------|-------------------------------|--------------------------|----------|--------------|----------|--------------|
| nShield 5c | 13.3.2                        | 13.3.2 (FIPS<br>Pending) | 13.3.2   | $\checkmark$ |          | $\checkmark$ |

### 1.3. Requirements

Before installing the software, Entrust recommends that you familiarize yourself with the IIS documentation and set-up process, and that you have the nShield documentation available. Entrust also recommends that there is an agreed organizational Certificate Practices Statement and a Security Policy/Procedure in place covering administration of the HSM. In particular, these documents should specify the following aspects of HSM administration:

- The number and quorum of Administrator Cards in the Administrator Card Set (ACS) and the policy for managing these cards.
- Whether the application keys are protected by the HSM module key or an Operator Card Set (OCS) protection.
- Whether the Security World should be compliant with FIPS 140 Level 3.
- Key attributes such as the key algorithm, key length and key usage.

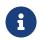

Entrust recommends that you allow only unprivileged connections unless you are performing administrative tasks.

For more information, see the User Guide for the HSM.

# Chapter 2. Procedures

Integration procedures include:

- Select the protection method
- Install the nShield HSM
- Install the Security World software and create a Security World
- Create the OCS
- Install and register the CNG provider
- Install IIS
- Create a certificate request
- Get the signed certificate
- Install the certificate
- Integrate an nShield HSM with an existing IIS deployment

## 2.1. Select the protection method

For this integration, IIS binding is only possible with:

- OCS without a passphrase.
- Module protection.

Follow your organization's security policy to select which one.

## 2.2. Install the nShield HSM

Install the HSM and Security World software using the instructions in the *Installation Guide* for the HSM. Entrust recommends that you do this before installing and configuring IIS.

# 2.3. Install the Security World software and create a Security World

- 1. Install the Security World software. For instructions, see the *Installation Guide* and the *User Guide* for the HSM.
- Add the Security World utilities path C:\Program Files\nCipher\nfast\bin to the Windows system path.

- 3. Open the firewall port 9004 for the HSM connections.
- 4. Install the nShield Connect HSM locally, remotely, or remotely via the serial console. See the following nShield Support articles and the *Installation Guide* for the HSM:
  - How to locally set up a new or replacement nShield Connect
  - How to remotely set up a new or replacement nShield Connect
  - How to remotely set up a new or replacement nShield Connect XC Serial Console model

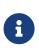

Access to the Entrust nShield Support Portal is available to customers under maintenance. To request an account, contact nshield.support@entrust.com.

5. Open a command window and confirm that the HSM is operational:

```
C:\Users\Administrator.INTEROP>enquiry
Server:
enquiry reply flags none
enquiry reply level Six
serial number 5F08-02E0-D947 6A74-1261-7843
mode
                    operational
version
                   12.80.4
. . .
Module #1:
enquiry reply flags none
enquiry reply level Six
serial number
                    5F08-02E0-D947
                    operational
mode
                    12.72.1
version
 . . .
```

- 6. Create your Security World if one does not already exist, or copy an existing one. Follow your organization's security policy for this.
- 7. Confirm that the Security World is **usable**:

```
C:\Users\Administrator.INTEROP>nfkminfo
World
generation 2
state 0x3737000c Initialised Usable ...
...
Module #1
generation 2
state 0x2 Usable
...
```

#### 2.4. Create the OCS

If using OCS protection, create the OCS now. Follow your organization's security

policy for the value N of K/N. As required, create extra OCS cards, one for each person with access privilege, plus spares.

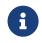

Administrator Card Set (ACS) authorization is required to create an OCS in FIPS 140 level 3.

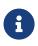

After an OCS card set has been created, the cards cannot be duplicated.

- If using remote administration, ensure the C:\ProgramData\nCipher\Key Management Data\config\cardlist file contains the serial number of the card(s) to be presented.
- 2. Open a command window as administrator.
- Execute the following command. Follow your organization's security policy for the values K/N. The OCS cards cannot be duplicated after they are created. Do **not** enter a passphrase or password at the prompt, just press **Return**. Notice slot 4, remote via a Trusted Verification Device (TVD), is used to present the card. In this example, K=1 and N=1.

```
>createocs -m1 -s4 -N testOCS -Q 1/1
FIPS 140 level 3 auth obtained.
Creating Cardset:
Module 1: 0 cards of 1 written
Module 1 slot 0: Admin Card #1
Module 1 slot 4: blank card
Module 1 slot 3: unknown card
Module 1 slot 2: empty
Module 1 slot 5: empty
Module 1 slot 4:- no passphrase specified - writing card
Card writing complete.
cardset created: hkltu = 991b6cb36db1adbe317964086273eee97e466123
```

Add the -p (persistent) option to the command above to retain authentication after the OCS card has been removed from the HSM front panel slot, or from the TVD. If using OCS card protection and the non-persistent card configuration, OCS cards must be be inserted in the nShield front panel or always present in the TVD. The authentication provided by the OCS as shown in the command line above is non-persistent and only available for K=1, and while the OCS card is present in the HSM front panel slot, or TVD.

4. Verify the OCS created:

991b6cb36db1adbe317964086273eee97e466123 1/1 none-NL testOCS

The **rocs** utility also shows the OCS created:

>rocs
`rocs` key recovery tool
Useful commands: `help`, `help intro`, `quit`.
rocs> list cardset
No. Name Keys (recov) Sharing
1 testOCS 0 (0) 1 of 1
rocs> guit

#### 2.5. Install and register the CNG provider

- 1. Select Start > Entrust > CNG configuration wizard.
- 2. Select Next on the Welcome window.

| nShield CNG Providers Confi | guration Wizard                                                                                                    | $\times$ |
|-----------------------------|----------------------------------------------------------------------------------------------------|----------|
|                             | Welcome to the nShield<br>support software<br>This wizard guides you through the installation of nShield's<br>Cryptographic Service Providers.                             |          |
|                             | nShield CNG Providers enable the use of nShield modules<br>with the wide range of security-enabled applications<br>provided with Windows.                                  |          |
|                             | If you have not already created an nShield security world or<br>a suitable card set, the wizard guides you through their<br>creation before registering the CNG Providers. |          |
|                             | To continue, click Next.                                                                                                    |          |
| ENTRUST                     |                                                                                                    |          |
|                             | < Back Next > Cance                                                                                                    | ł        |

 Select Next on the Enable HSM Pool Mode window, leaving Enable HSM Mode for CNG Providers un-checked.

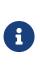

If you intend to use multiple HSMs in a failover and loadsharing capacity, select **Enable HSM Pool Mode for CNG Providers**. If you do, you can only use module protected keys. Module protection does not provide conventional 1 or 2 factor authentication. Instead, the keys are encrypted and stored as an application key token, also referred to as a Binary Large Object (blob), in the kmdata/local directory.

 Select Use existing security world on the Initial setup window. Then select Next. 5. Select the HSM (Module) if more than one is available on the **Set Module States** window. Then select **Next**.

| Ensure module                    | tes<br>es are in the correct s                                                                 | state before you proceed.                                                                                                    | EM                                             |
|----------------------------------|------------------------------------------------------------------------------------------------|----------------------------------------------------------------------------------------------------|------------------------------------------------|
| The following                    | modules are available                                                                          | e in your system:                                                                                                    |                                                |
| Module ID                        | Mode                                                                                           | State                                                                                                    |                                                |
| 1                                | operational                                                                                    | usable                                                                                                    |                                                |
| 2                                | operational                                                                                    | foreign                                                                                                    |                                                |
| Or reset modu<br>uninitialized n | le 2 to the initializatio<br>Shield modules.<br>ser guide for details o<br>eed to power down y | e current world. Click Next to con<br>n state to enable you to restore y<br>of how to put your nShield module<br>our computer, select the tickbox i<br>ntinue the installation. | our security world to<br>in the initialization |
| state. If you n                  |                                                                                                |                                                                                                    |                                                |

6. In Key Protection Setup, select Operator Card Set protection. Then select Next.

| nShield CNG Providers Configuration Wizard                                                                                                    | ×       |
|----------------------------------------------------------------------------------------------------|---------|
| Key Protection Setup<br>Set up the private key-protection method.                                                                               | ENTRUST |
| Select the default method that will be used to protect private keys generated by the<br>CNG Key Storage Provider.                               |         |
| If softcard or DCS protection is selected, the choice will be offered on the next page<br>whether to use an existing token or create a new one. |         |
| O Module protection (requires no extra cards but is less secure).                                                                               |         |
| O Softcard protection (unavailable in HSM Pool Mode).                                                                                           |         |
| Operator Card Set protection (unavailable in HSM Pool Mode).                                                                                    |         |
| Allow any protection method to be selected in the GUI when generating.                                                                          |         |
| < Back Next > C                                                                                                    | ancel   |

7. Choose from the **Current Operator Card Sets** or **Current Softcards** list. Notice these were created above. Then select **Next** and **Finish**.

| Shield CNG Providers Configuration<br>Token for Key Protection<br>Select the token that will be used t |                           |                                                                                        | reate a new token.      | X      |
|----------------------------------------------------------------------------------------------------|---------------------------|----------------------------------------------------------------------------------------|-------------------------|--------|
| Current Operator Card Sets:<br>testOCS                                                                 | Nam<br>Tok<br>Sha<br>Time | ator Card Set Tok<br>ne:<br>en hash:<br>ring parameters:<br>sout:<br>ently protecting: | testOCS<br>0xa165a26f   |        |
| Create a new Operator Card Set r                                                                       | name                      |                                                                                        |                         |        |
| Number of cards required (K):                                                                          |                           | Tota                                                                                   | al number of cards (N): |        |
| Card set has a time-<br>Persistent                                                                     |                           | Card set time-<br>e remotely                                                           | out: sec                | conds  |
|                                                                                                    |                           | < Back                                                                                 | Next > (                | Cancel |

8. Verify the provider with the following commands:

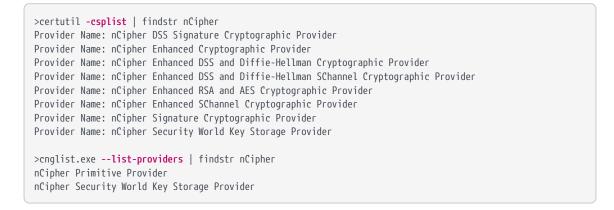

9. Check the registry in CNGRegistry:

HKEY\_LOCAL\_MACHINE\SYSTEM\ControlSet001\Control\Cryptography\Providers\nCipherSecurityWorldKeyStorageProvid er

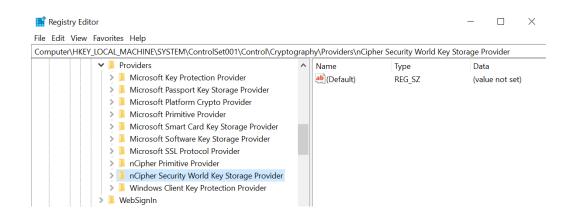

### 2.6. Install IIS

To install Microsoft Internet Information Services:

- 1. Open Server Manager by selecting **Start > Server Manager**.
- 2. Select Manage and then select Add Roles and Features.

| Server Manager            | anager • Dashl   | ooard                    | • @   🏲 м      | - 🗗<br>nage Tools View F<br>Add Roles and Features |
|---------------------------|------------------|--------------------------|----------------|----------------------------------------------------|
| Dashboard                 | WELCOME TO SERVI | ER MANAGER               |                | Remove Roles and Features                          |
| Local Server              |                  |                          |                | Add Servers<br>Create Server Group                 |
| All Servers               |                  | 1 Configure this local s | server         | Server Manager Properties                          |
| File and Storage Services | QUICK START      |                          |                |                                                    |
|                           |                  | 2 Add roles and features | ;              |                                                    |
|                           |                  | 3 Add other servers to m | nanage         |                                                    |
|                           | WHAT'S NEW       | 4 Create a server group  |                |                                                    |
|                           |                  | 5 Connect this server to | cloud services |                                                    |
|                           | LEARN MORE       |                          |                | Hide                                               |

3. On the **Before you begin** screen, select **Next**.

| 🚔 Add Roles and Features Wizard                                                                                  |                                                                                                    | 2        |                       | × |
|----------------------------------------------------------------------------------------------------|----------------------------------------------------------------------------------------------------|----------|-----------------------|---|
| Before you begin                                                                                                 |                                                                                                    |          | TION SERV<br>HARDSERV |   |
| Before You Begin<br>Installation Type<br>Server Selection<br>Server Roles<br>Features<br>Confirmation<br>Results | This wizard helps you install roles, role services, or features. You determine which ro<br>features to install based on the computing needs of your organization, such as shar<br>hosting a website.<br>To remove roles, role services, or features:<br>Start the Remove Roles and Features Wizard<br>Before you continue, verify that the following tasks have been completed:<br>• The Administrator account has a strong password<br>• Network settings, such as static IP addresses, are configured<br>• The most current security updates from Windows Update are installed<br>If you must verify that any of the preceding prerequisites have been completed, clo<br>complete the steps, and then run the wizard again.<br>To continue, click Next. | ing docu | uments, o             |   |
|                                                                                                    | Skip this page by default                                                                                                    |          |                       |   |
|                                                                                                    | < Previous Next > Insta                                                                                                    |          | Cancel                |   |

 On the Select installation type screen, ensure the default selection of Role or Feature Based Installation is selected and select Next.

| elect installation                                                                                               | on type                                                                                                    | <br>HARDSER |
|----------------------------------------------------------------------------------------------------|----------------------------------------------------------------------------------------------------|-------------|
| Before You Begin<br>Installation Type<br>Server Selection<br>Server Roles<br>Features<br>Confirmation<br>Results | Select the installation type. You can install roles and features on a running machine, or on an offline virtual hard disk (VHD). |             |

5. On the **Server Selection** screen, select a server from the server pool and select **Next**.

|                  | on server                                         |                       |                                                                                                  | DESTINATION SER<br>WIN-HARDSER |
|------------------|---------------------------------------------------|-----------------------|--------------------------------------------------------------------------------------------------|--------------------------------|
| Before You Begin | Select a server or a virtu                        | al hard disk on which | to install roles and features.                                                                   |                                |
| nstallation Type | <ul> <li>Select a server from</li> </ul>          | the server pool       |                                                                                                  |                                |
| Server Selection | O Select a virtual hard                           | disk                  |                                                                                                  |                                |
| Server Roles     | Server Pool                                       |                       |                                                                                                  |                                |
| eatures          |                                                   |                       |                                                                                                  |                                |
|                  | Filter:                                           |                       |                                                                                                  |                                |
|                  | Name                                              | IP Address            | Operating System                                                                                 |                                |
|                  | WIN-HARDSERVER                                    | 10.194.146.166        | Microsoft Windows Server                                                                         | 2019 Datacenter                |
|                  |                                                   |                       |                                                                                                  |                                |
|                  |                                                   |                       |                                                                                                  |                                |
|                  |                                                   |                       |                                                                                                  |                                |
|                  |                                                   |                       |                                                                                                  |                                |
|                  | 1 Computer(s) found                               |                       |                                                                                                  |                                |
|                  | This page shows server                            |                       | ndows Server 2012 or a newer                                                                     |                                |
|                  | This page shows servers<br>and that have been add | ed by using the Add   | ndows Server 2012 or a newer<br>Servers command in Server Ma<br>on is still incomplete are not s | anager. Offline servers a      |

6. On the **Select server roles** screen, select the **Web Server (IIS) Role** and select **Next** 

| ᡖ Add Roles and Features Wizard                                                                                  |                                                                                                    | – 🗆 X                                                                                                    |
|----------------------------------------------------------------------------------------------------|----------------------------------------------------------------------------------------------------|----------------------------------------------------------------------------------------------------|
| Before You Begin<br>Installation Type<br>Server Selection<br>Server Roles<br>Features<br>Confirmation<br>Results | Select one or more roles to install on the selected server. Roles Active Directory Domain Services Active Directory Federation Services Active Directory Rights Management Services Active Directory Rights Management Services Device Health Attestation DHCP Server DNS Server Fax Server Fax Server Fax Server Fax Server Fax Server Fax Server | DESCRIPTION SERVER<br>WIN-HARDSERVER<br>Description<br>Web Server (IIS) provides a reliable,<br>manageable, and scalable Web<br>application infrastructure. |
|                                                                                                    | Host Guardian Service     Hyper-V     Network Controller     Network Policy and Access Services     Print and Document Services     Remote Access     Remote Desktop Services     Volume Activation Services     Windows Deployment Services     Windows Server Update Services                                                                    | ext > Install Cancel                                                                                                    |

7. When prompted to install Remote Server Administration Tools, select **Add Features** and select **Next**.

| C. Harrison to a la serie                             | re required for Web Server (IIS)?                             |
|-------------------------------------------------------|---------------------------------------------------------------|
| e tollowing tools are re<br>ve to be installed on th  | equired to manage this feature, but do not<br>le same server. |
| Web Server (IIS)                                      |                                                               |
| <ul> <li>Management Too<br/>[Tools] IIS Ma</li> </ul> | ols<br>nagement Console                                       |
|                                                       | 2                                                             |
|                                                       |                                                               |
|                                                       |                                                               |
|                                                       |                                                               |
|                                                       |                                                               |
|                                                       |                                                               |

8. On the **Select features** screen, keep the default selection and select **Next**.

| 📩 Add Roles and Features Wizard |                                                                               |        |                                | 21          |                        | ×    |
|---------------------------------|-------------------------------------------------------------------------------|--------|--------------------------------|-------------|------------------------|------|
| Select features                 |                                                                               |        |                                | 0001110     | ATION SERV<br>HARDSERV |      |
| Before You Begin                | Select one or more features to install on the selected se                     | erver. |                                |             |                        |      |
| Installation Type               | Features                                                                      |        | Description                    |             |                        |      |
| Server Selection                | INET Framework 3.5 Features                                                   | ~      | .NET Framew                    | ork 3.5 com | bines the              | e    |
| Server Roles                    | <ul> <li>NET Framework 3.7 Features (2 of 7 installed)</li> </ul>             |        | power of the                   |             |                        |      |
| Features                        | Background Intelligent Transfer Service (BITS)     BitLocker Drive Encryption |        | APIs with nev<br>building appl |             |                        |      |
| Web Server Role (IIS)           | BitLocker Network Unlock                                                      |        | appealing us                   |             |                        |      |
| Role Services                   | BranchCache Client for NES                                                    |        | your custome<br>information,   |             |                        |      |
| Confirmation                    | Containers                                                                    |        | secure comm                    |             |                        | de   |
|                                 | Data Center Bridging Direct Play                                              |        | the ability to<br>business pro |             | nge of                 |      |
|                                 | Enhanced Storage                                                              |        |                                |             |                        |      |
|                                 | Group Policy Management                                                       |        |                                |             |                        |      |
|                                 | Host Guardian Hyper-V Support I/O Quality of Service                          |        |                                |             |                        |      |
|                                 | IIS Hostable Web Core                                                         |        |                                |             |                        |      |
|                                 | Internet Printing Client IP Address Management (IPAM) Server                  |        |                                |             |                        |      |
|                                 | SNS Server service                                                            | $\sim$ |                                |             |                        |      |
|                                 | <                                                                             | >      |                                |             |                        |      |
|                                 |                                                                               |        |                                |             |                        |      |
|                                 | < Previous                                                                    | Next : | >                              | nstall      | Cance                  | el 👘 |
|                                 |                                                                               | 1000   |                                |             |                        |      |

9. On the Web Server Role (IIS) screen, select Next.

| 📥 Add Roles and Features Wizard                                               |                                                                                                    | -       |                       | ×  |
|-------------------------------------------------------------------------------|----------------------------------------------------------------------------------------------------|---------|-----------------------|----|
| Web Server Role                                                               | (IIS)                                                                                                    |         | TION SERV<br>HARDSERV |    |
| Before You Begin<br>Installation Type<br>Server Selection<br>Server Roles     | Web servers are computers that let you share information over the Internet, or thro<br>extranets. The Web Server role includes Internet Information Services (IIS) 10.0 with<br>diagnostic and administration, a unified Web platform that integrates IIS 10.0, ASP.1<br>Communication Foundation. | enhance | ed securit            | y, |
| Features<br>Web Server Role (IIS)<br>Role Services<br>Confirmation<br>Results | <ul> <li>The default installation for the Web Server (IIS) role includes the installation of ro<br/>enable you to serve static content, make minor customizations (such as default d<br/>errors), monitor and log server activity, and configure static content compression</li> </ul>             | ocument |                       | ΠP |
|                                                                               | More information about Web Server IIS                                                                                                    |         |                       |    |
|                                                                               | < Previous Next > Insta                                                                                                    |         | Cance                 |    |

10. On the **Select Role Service** screen, select **Next**.

| 📥 Add Roles and Features Wizard                                                                                   |                                                                                                    | - 🗆 ×                                                                                                    |
|----------------------------------------------------------------------------------------------------|----------------------------------------------------------------------------------------------------|----------------------------------------------------------------------------------------------------|
| Select role service                                                                                               | S                                                                                                    | DESTINATION SERVER<br>WIN-HARDSERVER                                                                                                    |
| Before You Begin<br>Installation Type                                                                             | Select the role services to install for Web Server (IIS)<br>Role services                                                | Description                                                                                                    |
| Server Selection<br>Server Roles<br>Features<br>Web Server Role (IIS)<br>Role Services<br>Confirmation<br>Results |                                                                                                    | Web Server provides support for<br>HTML Web sites and optional<br>support for ASP.NET, ASP, and Web<br>server extensions. You can use the<br>Web Server to host an internal or<br>external Web site or to provide an<br>environment for developers to<br>create Web-based applications. |
|                                                                                                    | Request Monitor     Tracing     Verformance     Static Content Compression     Dynamic Content Compression     VSecurity | > Install Cancel                                                                                                    |

11. On the confirmation screen, select **Install**.

| 📥 Add Roles and Features Wizar | d                                                                                                    | 28          |                      | ×   |
|--------------------------------|----------------------------------------------------------------------------------------------------|-------------|----------------------|-----|
| Confirm installat              | ion selections                                                                                                    |             | ATION SER<br>HARDSER |     |
| Before You Begin               | To install the following roles, role services, or features on selected server, click Inst                                               | all.        |                      |     |
| Installation Type              | Restart the destination server automatically if required                                                                                |             |                      |     |
| Server Selection               | Optional features (such as administration tools) might be displayed on this page I                                                      |             |                      |     |
| Server Roles                   | been selected automatically. If you do not want to install these optional features,<br>their check boxes.                               | click Previ | ious to c            | ear |
| Features                       |                                                                                                    |             |                      |     |
| Web Server Role (IIS)          | Web Server (IIS)                                                                                                    |             |                      | ^   |
| Role Services                  | Management Tools                                                                                                    |             |                      |     |
| Confirmation                   | IIS Management Console                                                                                                    |             |                      |     |
| Results                        | Web Server<br>Common HTTP Features<br>Default Document<br>Directory Browsing<br>HTTP Errors<br>Static Content<br>Health and Diagnostics |             |                      | ~   |
|                                | Export configuration settings<br>Specify an alternate source path                                                                       |             |                      |     |
|                                | < Previous Next > Ins                                                                                                    | tall        | Cance                | al  |

12. Once the installation completes, Select **Close**.

| 📥 Add Roles and Features Wizard |                                                                                                    | _   |                        | ×      |
|---------------------------------|----------------------------------------------------------------------------------------------------|-----|------------------------|--------|
| Installation progre             | 255                                                                                                    |     | ATION SERV<br>HARDSERV |        |
|                                 | View installation progress                                                                                                    |     |                        |        |
|                                 | () Feature installation                                                                                                    |     |                        |        |
|                                 |                                                                                                    |     |                        |        |
|                                 | Installation succeeded on WIN-HARDSERVER.                                                                                                    |     |                        |        |
|                                 | Web Server (IIS)                                                                                                    |     |                        | $\sim$ |
|                                 | Management Tools                                                                                                    |     |                        |        |
| Role Services                   | IIS Management Console                                                                                                    |     |                        |        |
|                                 | Web Server<br>Common HTTP Features                                                                                                    |     |                        |        |
| Results                         | Default Document                                                                                                    |     |                        |        |
|                                 | Directory Browsing                                                                                                    |     |                        |        |
|                                 | HTTP Errors                                                                                                    |     |                        |        |
|                                 | Static Content                                                                                                    |     |                        |        |
|                                 | Health and Diagnostics<br>HTTP Logging                                                                                                    |     |                        | ~      |
|                                 | You can close this wizard without interrupting running tasks. View task pro<br>page again by clicking Notifications in the command bar, and then Task D<br>Export configuration settings |     | open this              | ;      |
|                                 | < Previous Next > Cla                                                                                                    | ose | Cance                  | 2      |

### 2.7. Create a certificate request

IIS Manager does not support the creation of certificates protected by CNG Keys and these must be created using the Microsoft command line utilities. Commands executed in this section are run on a PowerShell in Windows.

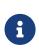

Due to limitations of IIS itself, no GUI prompts (even via nShield Service Agent) can be displayed, so any OCS protection must be passphrase-less 1/n quorum. For this reason, use only OCS or module protection.

Complete the following steps to create a certificate request:

1. Make sure the nCipher Primitive Provider and nCipher Security World Key Storage Providers are listed:

```
% cnglist.exe --list-providers
```

```
Microsoft Key Protection Provider
Microsoft Passport Key Storage Provider
Microsoft Platform Crypto Provider
Microsoft Primitive Provider
Microsoft Smart Card Key Storage Provider
Microsoft Software Key Storage Provider
Microsoft SSL Protocol Provider
Windows Client Key Protection Provider
nCipher Primitive Provider
nCipher Security World Key Storage Provider
```

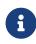

If the nCipher Primitive Provider and nCipher Security World Key Storage Provider are not listed, follow the steps in Install

#### and register the CNG provider.

- 2. Set up a template file:
  - a. Generate a request for an SSL certificate linked to a 2K RSA key by creating a file called request.inf with the following information:

```
[Version]
Signature= "$Windows NT$"
[NewRequest]
Subject = "CN=interop.com,C=US,ST=Florida,L=Sunrise,O=InteropCom,OU=WebServer"
HashAlgorithm = SHA256
KeyAlgorithm = RSA
KeyLength = 2048
ProviderName = "nCipher Security World Key Storage Provider"
KeyUsage = 0xf0
MachineKeySet = True
[EnhancedKeyUsageExtension]
OID = 1.3.6.1.5.5.7.3.1
```

Your **request.inf** file can vary from the code given above. This is an example, not a definitive model.

- b. Specify the subject details of the Domain Controller which is issuing the certificate.
- c. Specify the key algorithm and key length as required, for example RSA 2048.
- d. Specify the Provider name as **nCipher Security World Key Storage Provider**.
- e. After you set up the template successfully, save it as request.inf on the C:\ drive.

| This PC > Local Disk (C:) |                   | ✓ U Searc         | h Local Disk (C:) |
|---------------------------|-------------------|-------------------|-------------------|
| Name                      | Date modified     | Туре              | Size              |
| 📜 inetpub                 | 1/26/2023 3:32 PM | File folder       |                   |
| 📜 PerfLogs                | 6/7/2021 4:55 PM  | File folder       |                   |
| 📜 Program Files           | 1/25/2023 2:54 PM | File folder       |                   |
| 📜 Program Files (x86)     | 1/23/2023 11:35   | File folder       |                   |
| 📒 ProgramData             | 1/25/2023 2:54 PM | File folder       |                   |
| 📜 Users                   | 6/7/2021 9:36 PM  | File folder       |                   |
| 📜 Windows                 | 1/26/2023 3:39 PM | File folder       |                   |
| 🔊 request                 | 1/26/2023 3:35 PM | Setup Information | 1 KB              |

- 3. Open a command prompt and go to the local drive, in this case C:\.
- 4. To create the certificate request for the Certification Authority, execute the command:

```
% certreq.exe -new request.inf IISCertRequest.csr
CertReq: Request Created
```

A certificate request called **IISCertRequest.csr** is generated and placed on the **C**:\ drive. This file is used to be sent to a Certificate Authority.

#### 2.8. Get the signed certificate

- 1. Submit the CSR file to a CA such as VeriSign, Entrust, and so on.
- 2. The CA authenticates the request and returns a signed certificate or a certificate chain.
- 3. Save the reply from the CA in the current working directory.

In this guide the signed certificate file is **IISCertRequest.cer**.

### 2.9. Install the certificate

Make the certificate available to be used in IIS and bind the certificate with the https settings in IIS.

Commands used in this section are run from a Windows PowerShell.

#### 2.9.1. Make the certificate available for use in IIS

To make the certificate available for use in IIS, run the following command:

```
% certreq -accept IISCertRequest.cer
```

Where **IISCertRequest.cer** is the binary certificate exported from the CA. Running this command makes the CA certificate trusted on the Web Server.

```
Installed Certificate:
Serial Number: 1c0000002685e0d9d057707290000000002
Subject: CN=interop.com, OU=WebServer, O=InteropCom, L=Sunrise, S=Florida, C=US
NotBefore: 1/25/2023 2:18 PM
NotAfter: 1/25/2024 2:28 PM
Thumbprint: 7a814f14f77db1eae717a4c753fd7b184d6a6037
```

#### 2.9.2. Bind the certificate with a secure IIS web server

- 1. Go to Start > Internet Information Service Manager.
- 2. Select the hostname, then double-click **Server Certificates** and verify the certificate you accepted in the previous step is listed.

3. Under **Sites** on the left-hand side of the IIS Manager screen, select **Default website**.

| Internet Information Services (IIS) | Manager                                                                | - 🗆 ×                                                                                                    |
|-------------------------------------|------------------------------------------------------------------------|----------------------------------------------------------------------------------------------------|
| ← → ♥ WIN-HARDSERV                  | /ER → Sites → Default Web Site →                                       | 🖬 🖂 🏠 🔞 ·                                                                                                    |
| <u>F</u> ile ⊻iew <u>H</u> elp      |                                                                        |                                                                                                    |
| pie gew gep<br>Connections          | Default Web Site Home         Filter:          •          •          • | Actions       Open Feature       Edit Peninsions       Edit Stee       Bendrom       Bendrom       Bendrom       Beschort       Wew Applications       Wew Vindual Directories       Manage Website       © Restart       > Start       Browne Website       @ Browne Website       @ Browne Website       @ Browne Website       @ Browne Medited       @ Browne Medited       @ Help |
| < >> Ready                          | Eestures View 🕅 Content View Administrator: Windows PowerShell         | •                                                                                                    |
| Neauy                               |                                                                        | 1                                                                                                    |

- 4. Select **Bindings** link on the right-hand side of the IIS Manager.
- 5. Access the **Site Bindings** screen.
- If the https protocol is not listed, you must add it now. To do this, select Add, set the protocol as https and select the required certificate from the list.

| Site Bindir           | ngs       |                   |                      |                 | ? ×                             |
|-----------------------|-----------|-------------------|----------------------|-----------------|---------------------------------|
| Type<br>http<br>https | Host Name | Port<br>80<br>443 | IP Address<br>*<br>* | Binding Informa | Add<br>Edit<br>Remove<br>Browse |
|                       |           |                   |                      |                 | Close                           |

7. Select the **https** protocol, select **Edit**, and then select the certificate from the list:

| Edit Site Binding       |                               |        | ? ×    |
|-------------------------|-------------------------------|--------|--------|
| <b>Type:</b><br>https ∨ | IP address:<br>All Unassigned | Port:  |        |
| Host name:              |                               | ]      |        |
| Require Server Na       | me Indication                 |        |        |
| Disable HTTP/2          |                               |        |        |
| Disable OCSP Stap       | ling                          |        |        |
|                         |                               |        |        |
| SSL certificate:        |                               | 1      |        |
| interop.com             | ~                             | Select | View   |
|                         |                               |        |        |
|                         |                               | OK     | Cancel |

- 8. Select **OK** to complete the certificate binding for SSL connection.
- 9. Select Close on the Site Bindings screen.
- 10. Restart the IIS server.

# 2.10. Integrate an nShield HSM with an existing IIS deployment

This section describes how to upgrade an existing IIS server installation to use an nShield HSM to protect the private key. It is assumed that the existing certificate must continue to be used by the server afterwards.

The Prerequisites to integrate are:

- An IIS set-up with software-protected certificate and private key.
- nShield Software installed and a Security World created using The CNG Configuration Wizard, or the front panel of an nShield Connect.

#### 2.10.1. Export the software-protected certificate

Complete the following procedure to export the software-protected certificate:

1. Type MMC at the command prompt and select **OK**.

The Microsoft Management Console starts.

- 2. On the initial screen, select **File > Add/Remove Snap-in** and select **Add**.
- 3. Select Certificates from Available Standalone Snap-ins and select Add.

|                         |                | ^ | Selected snap-ins: | Edit Extensions |
|-------------------------|----------------|---|--------------------|-----------------|
| nap-in                  | Vendor         |   | Console Root       | Edit Extensions |
| ActiveX Control         | Microsoft Corp |   |                    | Remove          |
| Authorization Manager   | Microsoft Corp |   |                    | Remove          |
| Certificate Templates   | Microsoft Corp |   |                    |                 |
| Certificates            | Microsoft Corp |   |                    | Move Up         |
| Certification Authority | Microsoft Corp |   |                    |                 |
| Component Services      | Microsoft Corp |   |                    | Move Down       |
| Computer Managem        | Microsoft Corp |   | Add >              |                 |
| Device Manager          | Microsoft Corp |   |                    |                 |
| P Disk Management       | Microsoft and  |   |                    |                 |
| Enterprise PKI          | Microsoft Corp |   |                    |                 |
| Event Viewer            | Microsoft Corp |   |                    |                 |
| 🖥 Folder                | Microsoft Corp |   |                    |                 |
| Group Policy Object     | Microsoft Corp |   |                    |                 |
| Internet Information    | Microsoft Corp |   |                    | Advanced        |
| TD Security Monitor     | Microcoft Corn | ~ |                    | Auvancea        |

- 4. On the **Certificates snap-in** screen, select **Computer account** and select **Next**.
- 5. On the Select Computer screen, select Local computer, select Finish then OK.
- 6. Navigate to **Certificates (Local Computer) > Personal > Certificates**.

| 🔿 🙍 🛅 📋 💁 🕼                                                                                                    |                         |                         |                 |                       |                                                   |              | - |
|----------------------------------------------------------------------------------------------------|-------------------------|-------------------------|-----------------|-----------------------|---------------------------------------------------|--------------|---|
|                                                                                                    | ssued To                | Issued By               | Expiration Date | Intended Purposes     | Friend                                            | Actions      |   |
|                                                                                                    | interop.com             | interop-WIN-MSIIS-CA-15 | 1/26/2024       | Server Authentication | <non< td=""><td>Certificates</td><td></td></non<> | Certificates |   |
| <ul> <li>Personal</li> <li>Certificates</li> </ul>                                                                                                    | interop-WIN-MSIIS-CA-15 | interop-WIN-MSIIS-CA-15 | 1/26/2028       | <all></all>           | <non< td=""><td>More Actions</td><td></td></non<> | More Actions |   |
| Trusted Root Certificatio                                                                                                    |                         |                         |                 |                       |                                                   |              |   |
| > interprise Trust                                                                                                    |                         |                         |                 |                       |                                                   |              |   |
| Intermediate Certificatio                                                                                                    |                         |                         |                 |                       |                                                   |              |   |
| > 📔 Trusted Publishers                                                                                                    |                         |                         |                 |                       |                                                   |              |   |
| Untrusted Certificates                                                                                                    |                         |                         |                 |                       |                                                   |              |   |
| > 📔 Third-Party Root Certific                                                                                                    |                         |                         |                 |                       |                                                   |              |   |
| Trusted People                                                                                                    |                         |                         |                 |                       |                                                   |              |   |
| > 📋 Client Authentication Iss                                                                                                    |                         |                         |                 |                       |                                                   |              |   |
| Preview Build Roots                                                                                                    |                         |                         |                 |                       |                                                   |              |   |
| > 🧮 Test Roots                                                                                                    |                         |                         |                 |                       |                                                   |              |   |
| > 🧮 Remote Desktop                                                                                                    |                         |                         |                 |                       |                                                   |              |   |
| > Certificate Enrollment Re                                                                                                    |                         |                         |                 |                       |                                                   |              |   |
| > Construction Similar Similar Simi |                         |                         |                 |                       |                                                   |              |   |
| > intrusted Devices                                                                                                    |                         |                         |                 |                       |                                                   |              |   |
| Web Hosting     Windows Live ID Token I                                                                                                    |                         |                         |                 |                       |                                                   |              |   |
| Windows Live ID Token I:     WindowsServerUpdateSi                                                                                                    |                         |                         |                 |                       |                                                   |              |   |

- 7. Right-select the certificate file and select **All Tasks** > **Export**.
- 8. The Welcome to the Certificate Export Wizard screen appears. Select Next.
- 9. On the **Export Private Key** screen, select **No, do not export the private key** and select **Next**.

|                                                                                                    | ×                                                                                                    |
|----------------------------------------------------------------------------------------------------|----------------------------------------------------------------------------------------------------|
| Certificate Export Wizard                                                                                                    |                                                                                                    |
|                                                                                                    |                                                                                                    |
| Export Private Key<br>You can choose to export the private key with the certificate.                                                       |                                                                                                    |
|                                                                                                    |                                                                                                    |
| Private keys are password protected. If you want to export the private key with the certificate, you must type a password on a later page. |                                                                                                    |
| Do you want to export the private key with the certificate?                                                                                |                                                                                                    |
| ○ Yes, export the private key                                                                                                    |                                                                                                    |
| • No, do not export the private key                                                                                                    |                                                                                                    |
|                                                                                                    |                                                                                                    |
|                                                                                                    |                                                                                                    |
|                                                                                                    |                                                                                                    |
|                                                                                                    |                                                                                                    |
|                                                                                                    |                                                                                                    |
|                                                                                                    |                                                                                                    |
|                                                                                                    |                                                                                                    |
|                                                                                                    |                                                                                                    |
|                                                                                                    | Export Private Key<br>You can choose to export the private key with the certificate.<br>Private keys are password protected. If you want to export the private key with the<br>certificate, you must type a password on a later page.<br>Do you want to export the private key with the certificate?<br>O Yes, export the private key |

10. On the Export File Format screen, select Base-64 encoded X.509 (.Cer) and select Next.

| Se | lect the format you want to use:                                      |
|----|-----------------------------------------------------------------------|
|    | ○ <u>D</u> ER encoded binary X.509 (.CER)                             |
|    | Base-64 encoded X.509 (.CER)                                          |
|    | ○ Cryptographic Message Syntax Standard - PKCS #7 Certificates (.P7B) |
|    | Include all certificates in the certification path if possible        |
|    | $\bigcirc$ Personal Information Exchange - PKCS #12 (.PFX)            |
|    | Include all certificates in the certification path if possible        |
|    | Delete the private key if the export is successful                    |
|    | Export <u>all</u> extended properties                                 |
|    | Enable certificate privacy                                            |
|    | Microsoft Serialized Certificate Store (.SST)                         |

11. On the **File to Export** screen, select an absolute path and filename to save the exported Certificate.

Select Next.

← 😺 Certificate Export Wizard

12. The Completing the Certificate Export Wizard screen appears.

#### Select Finish.

13. After exporting the certificate, delete the certificate from the certificate store.

#### 2.10.2. Import a certificate into the certificate store

- Go to the command prompt and type MMC, then select OK to open the Microsoft Management Console.
- 2. On the initial screen, select **File** > **Add/Remove Snap-in** and select **Add**.
- 3. From Available Standalone Snap-ins, select Certificates and select Add.

|                         |                  | _ | Selected snap-ins: |                 |
|-------------------------|------------------|---|--------------------|-----------------|
| nap-in                  | Vendor           | ^ | Console Root       | Edit Extensions |
| ActiveX Control         | Microsoft Corp   |   |                    | Remove          |
| Authorization Manager   | Microsoft Corp   |   |                    | Remove          |
| Certificate Templates   | Microsoft Corp   |   |                    |                 |
| Certificates            | Microsoft Corp   |   |                    | Move Up         |
| Certification Authority | Microsoft Corp   |   |                    |                 |
| Component Services      | Microsoft Corp   |   |                    | Move Down       |
| Computer Managem        | Microsoft Corp   |   | Add >              |                 |
| Device Manager          | Microsoft Corp   |   |                    |                 |
| Disk Management         | Microsoft and    |   |                    |                 |
| Enterprise PKI          | Microsoft Corp   |   |                    |                 |
| Event Viewer            | Microsoft Corp   |   |                    |                 |
| Folder                  | Microsoft Corp   |   |                    |                 |
| Group Policy Object     | Microsoft Corp   |   |                    |                 |
| Internet Information    | . Microsoft Corp |   |                    | Advanced        |
| TD Security Monitor     | Microsoft Corn   | ~ |                    | Advancea        |

- 4. On the Certificates snap-in screen, select Computer account and select Next.
- 5. On the **Select Computer** screen, select **Local computer**, select **Finish** and select **OK**.
- 6. Navigate to Certificates (Local Computer) > Personal > Certificates.
- 7. Right-click the certificate folder and select **All Tasks** > **Import**.
- 8. The Welcome to the Certificate Import Wizard screen appears. Select Next.
- Navigate to the location of the certificate from the Origin Server and select Next.
- 10. On the **Certificate Store** screen, select **Place all certificates in the following store**.

| Certifi | cate Import Wizard                                                             |                           |      |
|---------|--------------------------------------------------------------------------------|---------------------------|------|
|         | <b>te Store</b><br>tificate stores are system areas where certificates are kep | t.                        |      |
| Win     | dows can automatically select a certificate store, or you ca<br>certificate.   | an specify a location for |      |
| (       | $\supset$ Automatically select the certificate store based on the ty           | pe of certificate         |      |
| (       | Place all certificates in the following store                                  |                           | 1    |
|         | Certificate store:                                                             |                           |      |
|         | Personal                                                                       | Browse                    |      |
|         |                                                                                |                           |      |
|         |                                                                                |                           |      |
|         |                                                                                |                           |      |
|         |                                                                                |                           |      |
|         |                                                                                |                           |      |
|         |                                                                                |                           |      |
|         |                                                                                |                           |      |
|         |                                                                                |                           |      |
|         |                                                                                | Next Car                  | ncel |

- 11. Make sure that the default selection in **Certificate Store** is **Personal**, then select **Next**.
- 12. The **Completing the Certificate Import Wizard** screen appears.

Select Next, then select OK.

 Locate the serial number for the certificate. To do this on the Microsoft Management Console, access **Certificates**, select the certificate, and select the **Details** tab to see the **Serial Number**.

| 🐖 Certifica | te                        |                               | $\times$ |
|-------------|---------------------------|-------------------------------|----------|
| General D   | etails Certification Path |                               |          |
| Show: <,    | All>                      | ~                             |          |
| Field       |                           | Value                         | ^        |
| 🛅 Versio    | n                         | V3                            |          |
| 🛅 Serial    | number                    | 72d80d6e3c2ea29641f3589de     |          |
| 🛅 Signat    | ure algorithm             | sha256RSA                     |          |
| 🛅 Signat    | ure hash algorithm        | sha256                        |          |
| 🛅 Issue     |                           | interop-WIN-MSIIS-CA-13, inte |          |
| 🛅 Valid f   | rom                       | Wednesday, January 25, 2023   |          |
| 🛅 Valid t   | 0                         | Tuesday, January 25, 2028 2:1 |          |
| Subje       |                           | interop-WIN-MSIIS-CA-13, inte | ~        |

14. Run the following command from the Windows terminal:

```
certutil -f -csp "nCipher Security World Key Storage Provider" -repairstore my <serial number of
certificate>
```

- Open the IIS Manager from Start > Internet Information Services (IIS) Manager.
- 16. Under **Sites** on the left-hand side of the **IIS Manager** screen, select the required web site.
- 17. On the right-hand side of the **IIS Manager** screen, select **Bindings**.
- 18. On the **Site Bindings** screen, select **Add**.
- 19. Select the protocol **HTTPS**.
- 20. Select the certificate from the drop-down list.
- 21. To complete the certificate binding for SSL connection, select  $\mathbf{OK}$ .

# Chapter 3. Appendix

### 3.1. Import a Microsoft CAPI key into the nCipher Security World key storage provider

To import a Microsoft CAPI key into the nCipher Security World key storage provider:

 Navigate to the C:\Program Files\nCipher\nfast\bin folder and run cngimport.exe in the command prompt:

cngimport -m -M -k "MS CAPI key" "imp\_key\_name"

The Microsoft CNG key is in the C:\ProgramData\Microsoft\Crypto\RSA\MachineKeys folder. For example:

cngimport -m -M -k,"48753e97af4e829f\_b2885b-321a-42b9-9122-81d377654436" "Importedkeyname"

2. To check the success of the import, list the keys in the Security World in the command prompt:

cnglist --list-key